## **API Gateway**

## **Pasos iniciales**

**Edición** 01 **Fecha** 2023-12-27

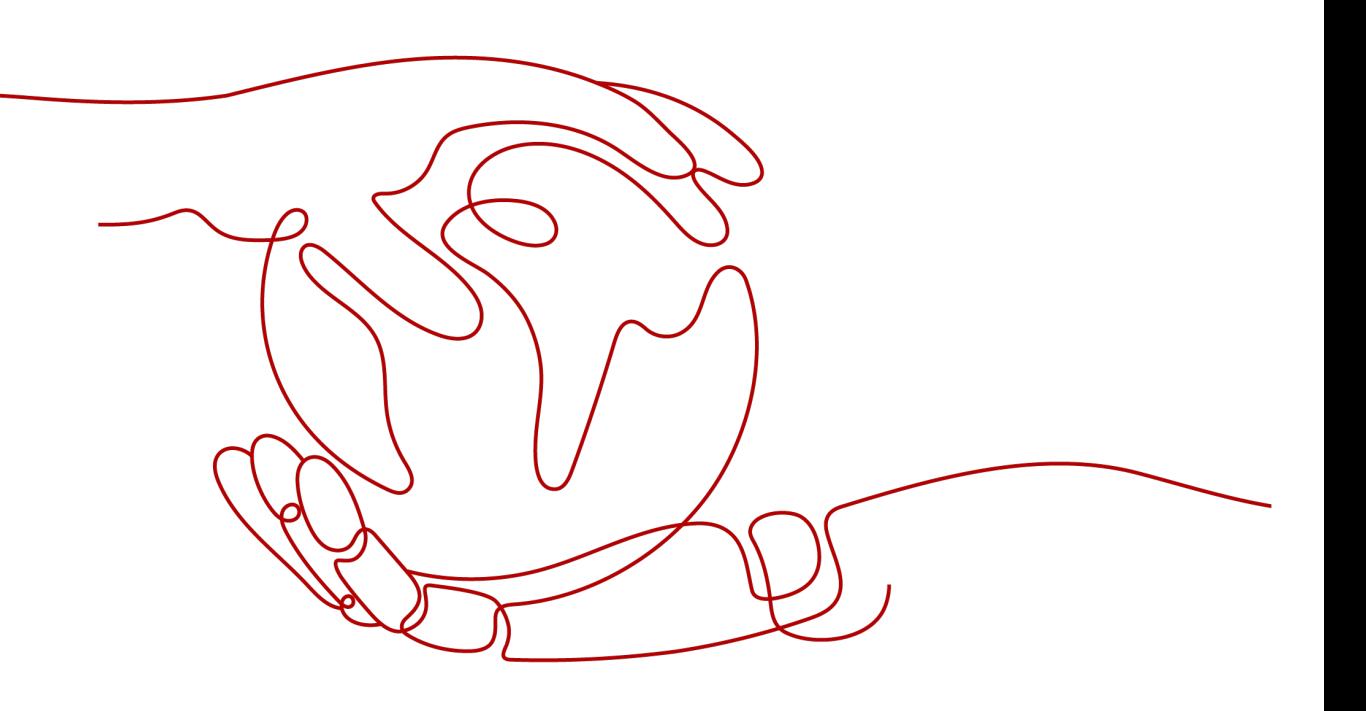

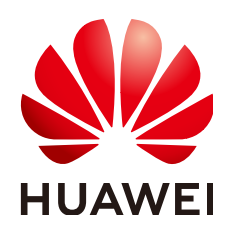

**HUAWEI CLOUD COMPUTING TECHNOLOGIES CO., LTD.**

#### **Copyright © Huawei Cloud Computing Technologies Co., Ltd. 2023. Todos los derechos reservados.**

Quedan terminantemente prohibidas la reproducción y/o la divulgación totales y/o parciales del presente documento de cualquier forma y/o por cualquier medio sin la previa autorización por escrito de Huawei Cloud Computing Technologies Co., Ltd.

#### **Marcas registradas y permisos**

El logotipo y otras marcas registradas de Huawei pertenecen a Huawei Technologies Co., Ltd. Todas las demás marcas registradas y los otros nombres comerciales mencionados en este documento son propiedad de sus respectivos titulares.

#### **Aviso**

Es posible que la totalidad o parte de los productos, las funcionalidades y/o los servicios que figuran en el presente documento no se encuentren dentro del alcance de un contrato vigente entre Huawei Cloud y el cliente. Las funcionalidades, los productos y los servicios adquiridos se limitan a los estipulados en el respectivo contrato. A menos que un contrato especifique lo contrario, ninguna de las afirmaciones, informaciones ni recomendaciones contenidas en el presente documento constituye garantía alguna, ni expresa ni implícita.

Huawei está permanentemente preocupada por la calidad de los contenidos de este documento; sin embargo, ninguna declaración, información ni recomendación aquí contenida constituye garantía alguna, ni expresa ni implícita. La información contenida en este documento se encuentra sujeta a cambios sin previo aviso.

## Índice

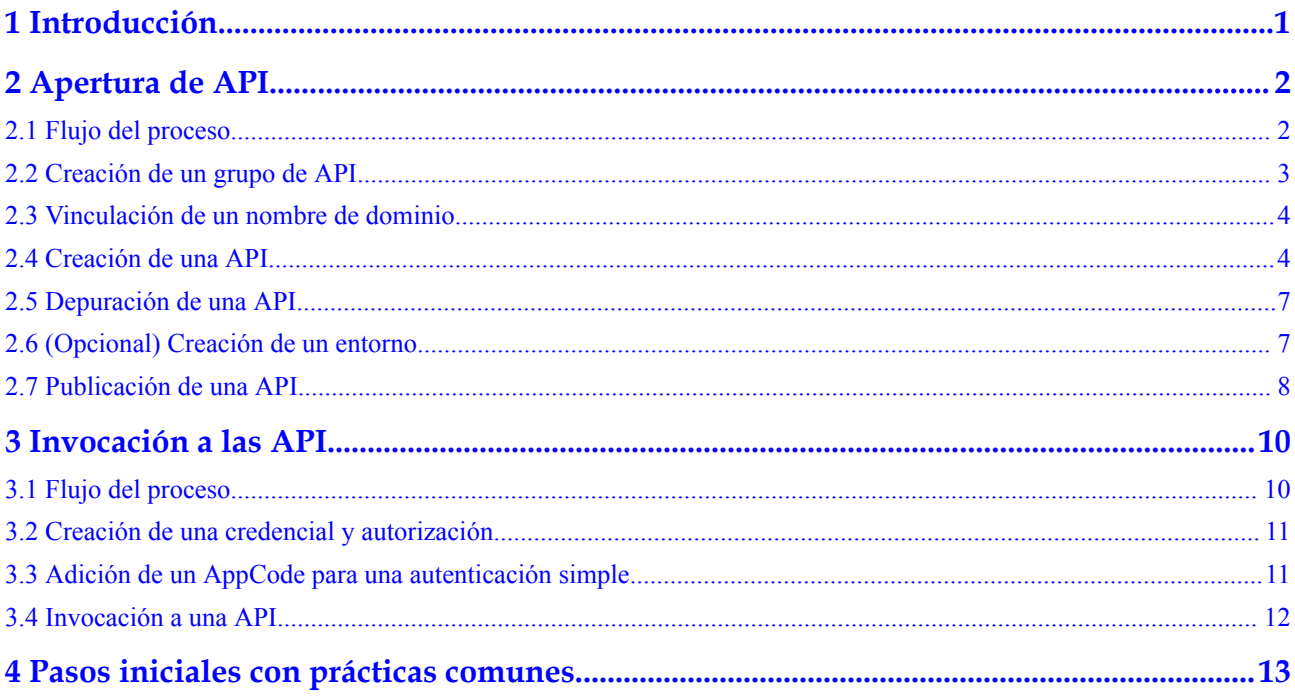

## **1 Introducción**

<span id="page-3-0"></span>API Gateway (APIG) es un servicio totalmente gestionado que le permite crear, gestionar y desplegar API de forma segura a cualquier escala con alto rendimiento y disponibilidad. Con APIG, puede integrar fácilmente sus sistemas de servicio internos y exponer selectivamente sus capacidades de servicio.

Para obtener más información sobre el proceso de exponer y invocar a una API, consulte **[Apertura de API](#page-4-0)** y **[Invocación a las API](#page-12-0)**. **Simple authentication** con una aplicación se utiliza como ilustración.

## **2 Apertura de API**

## <span id="page-4-0"></span>**2.1 Flujo del proceso**

La siguiente figura muestra el proceso de exposición de una API.

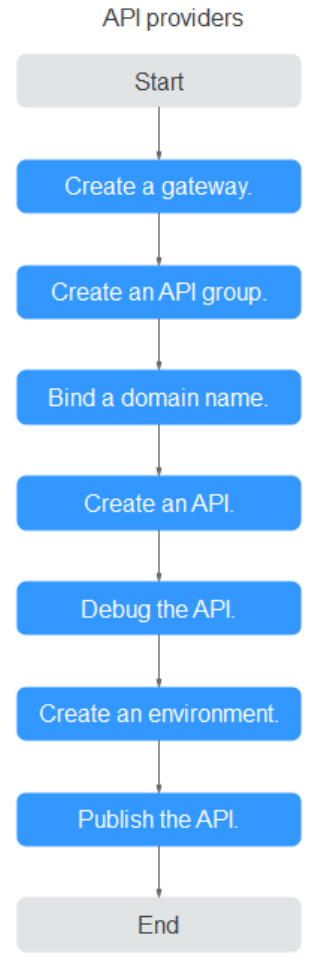

1. Creación de un gateway **[Comprar un gateway dedicado](https://support.huaweicloud.com/intl/es-us/usermanual-apig/apig_03_0037.html)**.

- <span id="page-5-0"></span>2. Un grupo de API facilita la gestión de las API utilizadas para el mismo servicio. Cree un grupo de las API y, a continuación, cree las API.
- 3. Antes de hacer que la API esté disponible para que los usuarios accedan, vincule un nombre de dominio independiente (nombre de dominio personalizado) al grupo al que pertenece la API. A continuación, las personas que invocan a la API pueden usar estos nombres de dominio para invocar a la API.
- 4. Al crear una API, configure las rutas, parámetros y protocolos de solicitud de frontend y backend.
- 5. Depure la API para comprobar si funciona normalmente.
- 6. **[\(Opcional\) Creación de un entorno](#page-9-0)**

Una API se puede invocar en diferentes escenarios, como el entorno de producción (RELEASE) u otros entornos personalizados. RELEASE es el entorno predeterminado definido en APIG.

7. Publique la API para que se pueda invocar.

## **2.2 Creación de un grupo de API**

- **Paso 1** Vaya a la **[consola de APIG](https://console-intl.huaweicloud.com/apig2/?locale=en-us#/overview)**.
- **Paso 2** Seleccione **[un gateway dedicado que compró](https://support.huaweicloud.com/intl/es-us/usermanual-apig/apig_03_0037.html)**.
- **Paso 3** En el panel de navegación, elija **API Management** > **API Groups**.
- **Paso 4** Elige **Create API Group** > **Create Directly**.

**Figura 2-1** Configuración de la información del grupo de API

#### Create API Group

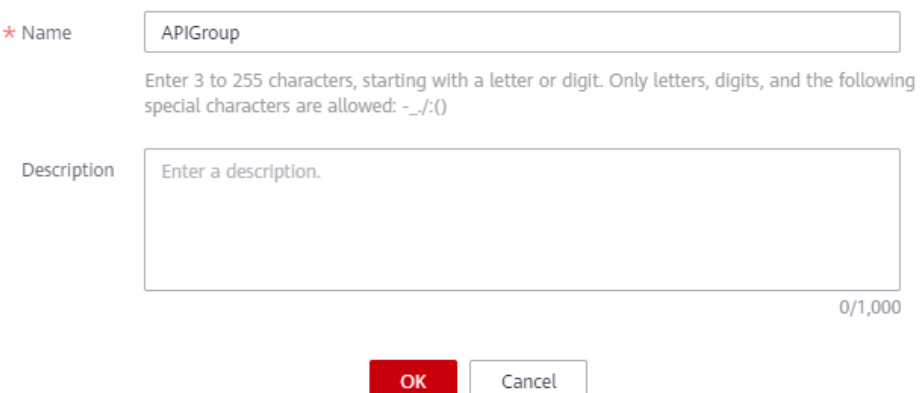

#### **Tabla 2-1** Información del grupo de API

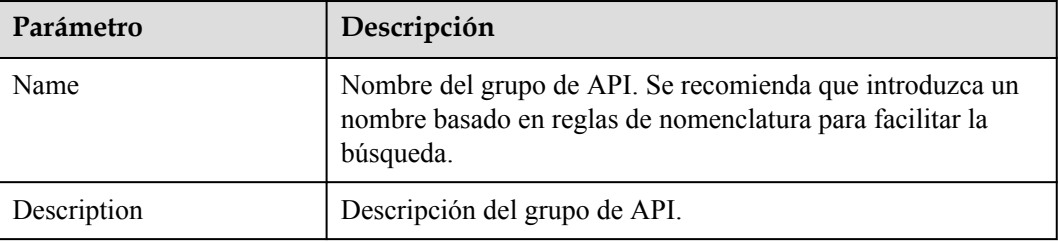

 $\times$ 

<span id="page-6-0"></span>**Paso 5** Haga clic en **OK**. El sistema asigna automáticamente un nombre de dominio de depuración al grupo de API. Las API del grupo se pueden depurar con el nombre de dominio.

**----Fin**

## **2.3 Vinculación de un nombre de dominio**

- **Paso 1** En la página **API Groups**, haga clic en el grupo creado en **[Creación de un grupo de API](#page-5-0)** para ir a la página de detalles del grupo.
- **Paso 2** Haga clic en la ficha **Group Information**.
- **Paso 3** Haga clic en **Bind Independent Domain Name** en el área **Independent Domain Names**.

**Figura 2-2** Vinculación de un nombre de dominio independiente

#### **Bind Independent Domain Name**

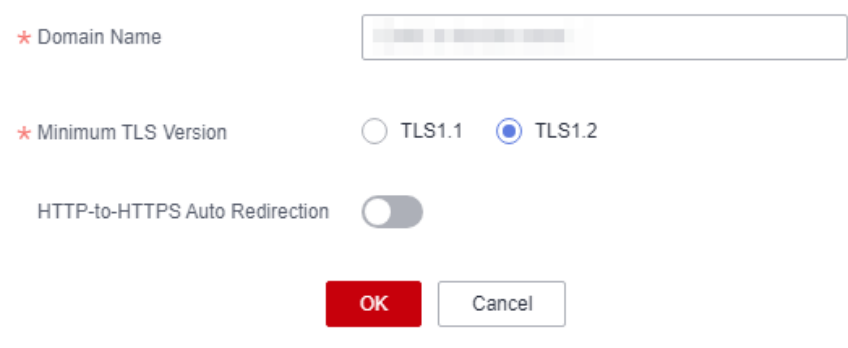

#### $\Box$  NOTA

El nombre de dominio independiente debe ser registrado y resuelto. Para obtener más información, consulte "Requisitos previos" en **[Vinculación de un nombre de dominio](https://support.huaweicloud.com/intl/es-us/usermanual-apig/apig_03_0006.html)**.

**----Fin**

### **2.4 Creación de una API**

Procedimiento:

- 1. **Configuración de la configuración frontend**
- 2. **[Configuración de la configuración backend](#page-8-0)**

#### **Configuración de la configuración frontend**

**Paso 1** En el panel de navegación, elija **API Management** > **APIs**.

**Paso 2** Haga clic en **Create API** y configure la definición frontend.

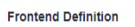

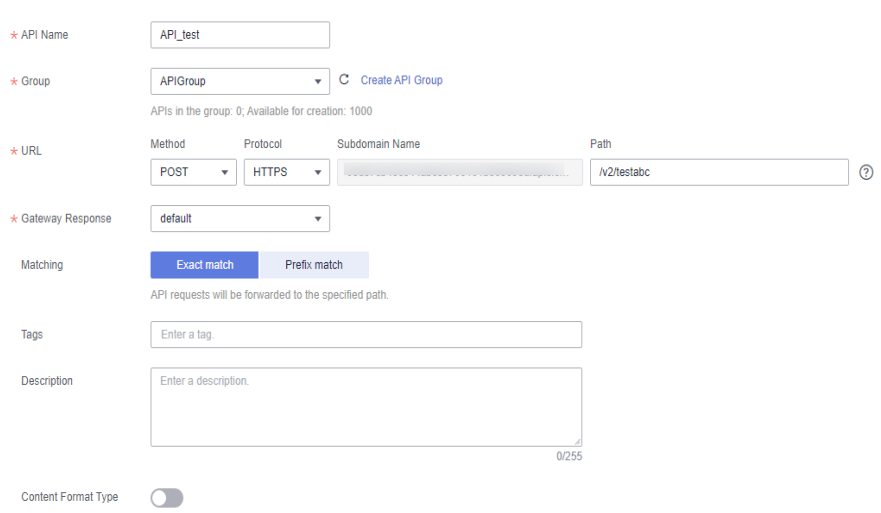

**Tabla 2-2** Definición frontend

| Parámetro           | Descripción                                                                                                    |  |
|---------------------|----------------------------------------------------------------------------------------------------|--|
| Name                | Nombre de API. Se recomienda que introduzca un nombre basado en<br>reglas de nomenclatura para facilitar la búsqueda.   |  |
| <b>API</b> Group    | De forma predeterminada, el grupo creado en Creación de un grupo de<br><b>API</b> está seleccionado.                    |  |
| URL                 | Method: Método de solicitud de la API. Establezca este parámetro en<br>POST.                                            |  |
|                     | Protocol: Establezca este parámetro en HTTPS.                                                                           |  |
|                     | Nombre del subdominio: El subdominio asignado automáticamente al<br>grupo de API creado en Creación de un grupo de API. |  |
|                     | Path: Ruta de acceso para solicitar la API.                                                                             |  |
| Gateway<br>Response | Seleccione una respuesta que se mostrará si API Gateway no puede<br>procesar una solicitud de API.                      |  |
|                     | La respuesta del gateway predeterminado es default.                                                                     |  |
| Matching            | De forma predeterminada, se selecciona Exact match.                                                                     |  |
| Tags                | Atributo de clasificación utilizado para identificar rápidamente la API de<br>otras API.                                |  |
| Descripción         | Descripción de la API.                                                                                                  |  |

**Paso 3** Configure las opciones de seguridad basadas en la tabla siguiente.

| Parámetro                | Descripción                                                                                                    |
|--------------------------|----------------------------------------------------------------------------------------------------|
| Authentication<br>Mode   | Modo de autenticación de API. Establezca este parámetro en App.                                                                                                    |
| Simple<br>Authentication | Si habilita esta opción, API Gateway solo verifica el AppCode y no es<br>necesario verificar la firma de la solicitud. Para este ejemplo, habilite la<br>autenticación simple. |

<span id="page-8-0"></span>**Tabla 2-3** Definición de solicitud de API

**Paso 4** Haga clic en **Next**.

**----Fin**

#### **Configuración de la configuración backend**

**Paso 1** En la página **Backend Configuration**, establezca la información del servicio backend.

**Paso 2** Seleccione un tipo de servicio backend. Para este ejemplo, seleccione **HTTP/HTTPS**.

| <b>Backend Configuration</b> |             |                                          |                                                                                                    |  |
|------------------------------|-------------|------------------------------------------|----------------------------------------------------------------------------------------------------|--|
| <b>Backend Type</b>          |             | <b>HTTP&amp;HTTPS</b><br>FunctionGraph   | Mock                                                                                                    |  |
| Default Backend              |             | <b>Basic Information</b>                 |                                                                                                    |  |
| <b>Backend Policies</b>      | $\bigoplus$ | <b>Load Balance Channel</b>              | Skip<br>Configure                                                                                                    |  |
|                              |             | $\star$ URL                              | Path<br>Method<br>Protocol<br><b>Backend Address</b><br>$^{\circ}$<br>POST<br><b>HTTP</b><br><b>/v2/testabc</b><br>۰<br>۰ |  |
|                              |             | Timeout (ms)                             | 5000                                                                                                    |  |
|                              |             | Retry Times (?)                          | $-1$                                                                                                    |  |
|                              |             | $\odot$<br><b>Backend Authentication</b> | Use custom authorizer for authentication                                                                                  |  |

**Tabla 2-4** Definición del servicio backend de HTTP/HTTPS

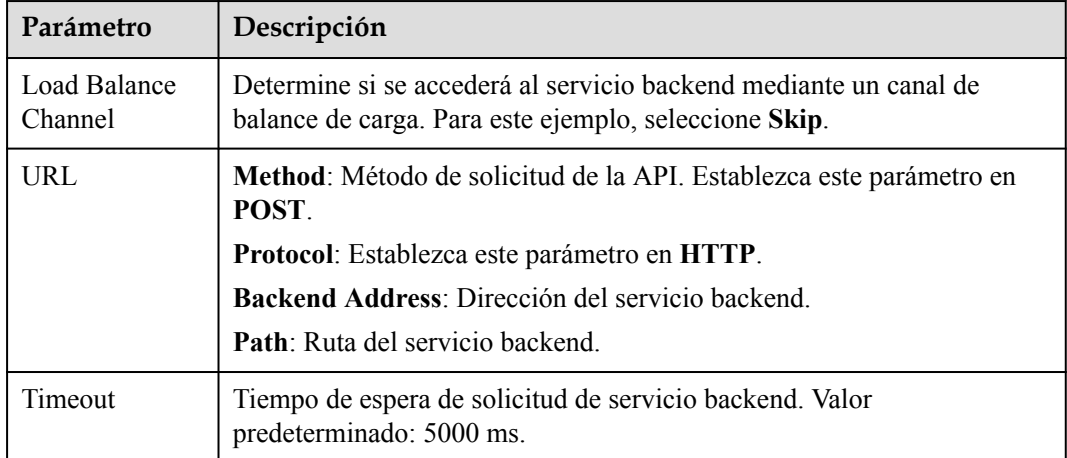

**Paso 3** En la página **Define Response**, establezca las respuestas.

#### <span id="page-9-0"></span>**Define Response**

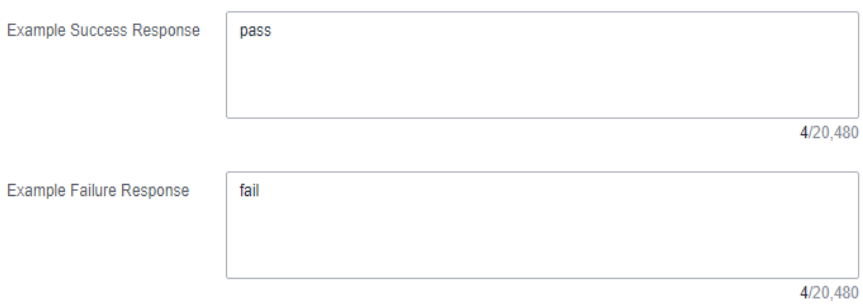

**Tabla 2-5** Definición de respuestas

| Parámetro              | Descripción                                             |
|------------------------|---------------------------------------------------------|
| <b>Example Success</b> | Un ejemplo de una respuesta devuelta cuando se invoca   |
| Response               | correctamente a la API.                                 |
| Example Failure        | Un ejemplo de una respuesta devuelta cuando no se puede |
| Response               | invocar a la API.                                       |

**Paso 4** Haga clic en **Finish**.

**----Fin**

## **2.5 Depuración de una API**

- **Paso 1** En la página de **APIs**, selecciona **[una API](#page-6-0)** y haga clic en **Debug**.
- **Paso 2** Configure the URL.
- **Paso 3** Haga clic en **Debug**. La información de solicitud y respuesta de API se muestra en la parte inferior de la página.

Si se invoca correctamente a la API, se muestra el código de estado **200**.

**----Fin**

## **2.6 (Opcional) Creación de un entorno**

- **Paso 1** En el panel de navegación, elija **API Management** > **API Policies**. A continuación, haga clic en la ficha **Environments**.
- **Paso 2** Haga clic en **Create Environment** y defina la información del entorno.

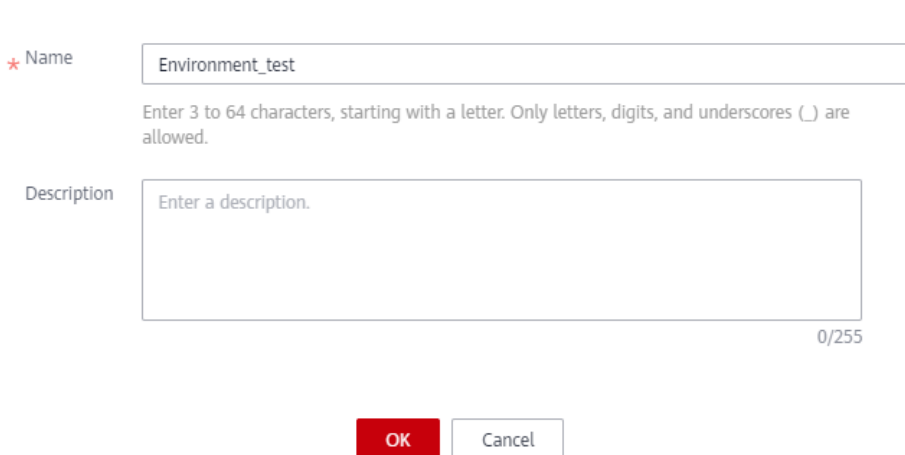

#### <span id="page-10-0"></span>**Create Environment**

**Tabla 2-6** Información del entorno

| Parámetro   | Descripción                                                                                                    |
|-------------|----------------------------------------------------------------------------------------------------|
| Name        | Nombre del entorno. Se recomienda que introduzca un nombre basado<br>en reglas de nomenclatura para facilitar la búsqueda. |
| Description | Descripción del entorno.                                                                                                   |

**Paso 3** Haga clic en **OK**.

**----Fin**

## **2.7 Publicación de una API**

- **Paso 1** En el panel de navegación, elija **API Management** > **APIs**.
- **Paso 2** Localice la API creada en **[Creación de una API](#page-6-0)** y haga clic en **Publish**.
- **Paso 3** Seleccione el entorno donde se publicará la API.

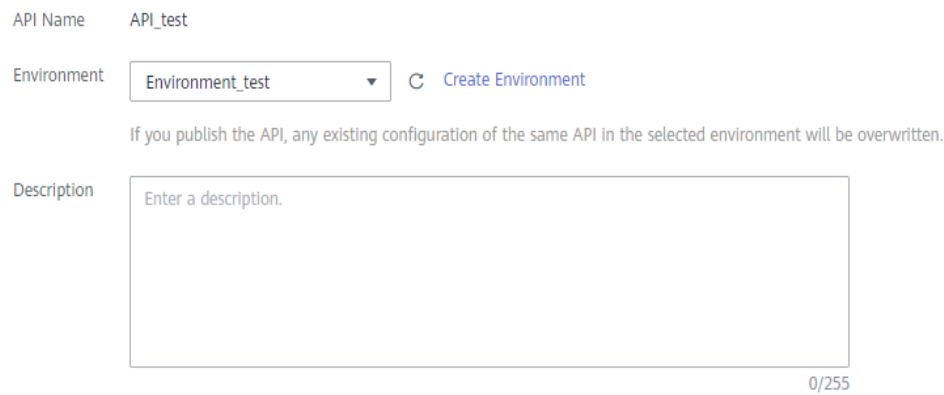

**Paso 4** Haga clic en **OK**.

**----Fin**

# **3 Invocación a las API**

## <span id="page-12-0"></span>**3.1 Flujo del proceso**

La siguiente figura muestra el proceso de invocar a una API.

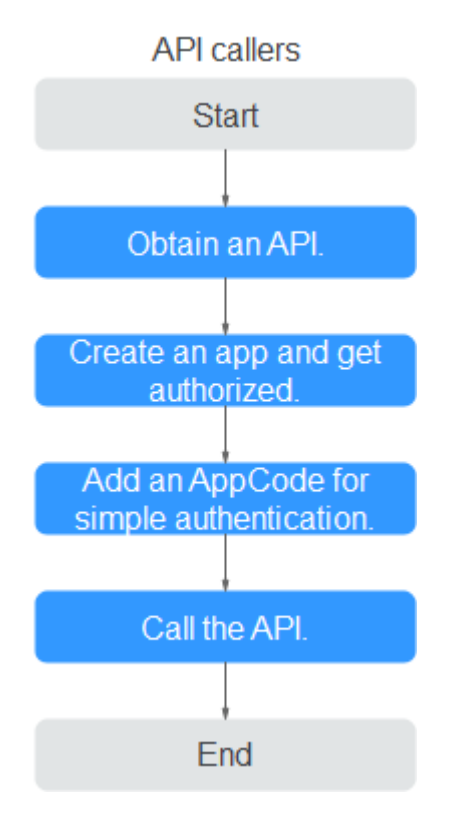

1. Obtención de una API

Obtenga una API y su documentación desde un proveedor de API.

- 2. Las API que usan autenticación de aplicaciones solo se pueden invocar con credenciales enlazadas a ellas.
- 3. API Gateway solo verifica el AppCode durante la autenticación simple.
- 4. Use una herramienta de prueba de API para invocar a la API con credenciales de autenticación de aplicaciones.

## <span id="page-13-0"></span>**3.2 Creación de una credencial y autorización**

#### **Creación de una credencial**

**Paso 1** En el panel de navegación, elija **API Management** > **Credentials**.

**Paso 2** Haga clic en **Create Credential** y establezca la información de credenciales.

**Tabla 3-1** Información de la credencial

| Parámetro   | Descripción                                                                                                    |
|-------------|----------------------------------------------------------------------------------------------------|
| Name        | Nombre de la credencial. Se recomienda que introduzca un nombre<br>basado en reglas de nomenclatura para facilitar la búsqueda. |
| Description | Descripción de la credencial.                                                                                                   |

**Paso 3** Haga clic en **OK**.

**----Fin**

#### **Vinculación a una API**

- **Paso 1** En el área **APIs**, haga clic en **Bind to APIs**.
- **Paso 2** Seleccione el entorno, el grupo de API y la API creadas en **[Apertura de API](#page-4-0)** y haga clic en **OK**.

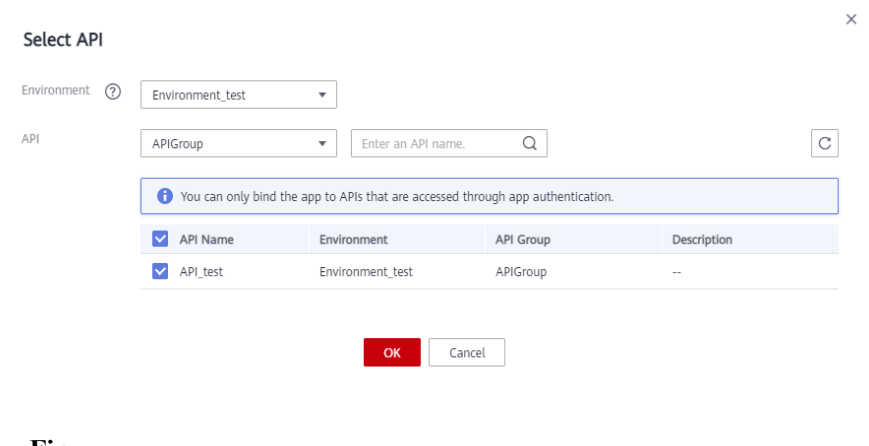

**----Fin**

## **3.3 Adición de un AppCode para una autenticación simple**

- **Paso 1** En la lista de credenciales, haga clic en la credencial creada en **Creación de una credencial** para ir a la página de detalles de credenciales.
- **Paso 2** Haga clic en **Add AppCode** en el área **AppCodes**.

#### <span id="page-14-0"></span>**Paso 3** Seleccione **Automatically generated**.

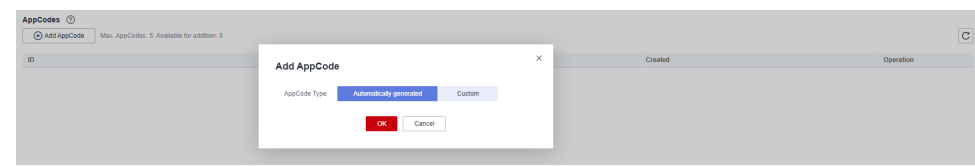

#### **Paso 4** Haga clic en **OK**.

**----Fin**

## **3.4 Invocación a una API**

Utilice una herramienta de prueba de API para configurar la información de invocación a la API.

**Paso 1** Obtén la información de solicitud de API.

A modo de ilustración, una API y su documentación se obtienen con canales fuera de línea. También puede obtener el modo de autenticación, el método de solicitud, la ruta de solicitud y otra información sobre la API.

- **Paso 2** Agregue el parámetro de encabezado **X-Apig-AppCode** y establezca el valor del parámetro en el **[AppCode generado](#page-13-0)**.
- **Paso 3** Agregue el parámetro de encabezado **x-stage** y establezca el valor del parámetro en el **[entorno de ejecución](#page-9-0)**. Omita este paso si la API se ha publicado en el entorno RELEASE.
- **Paso 4** Haga clic en **Send** para enviar una solicitud.

Si se invoca correctamente a la API, se muestra el mensaje **200 OK**.

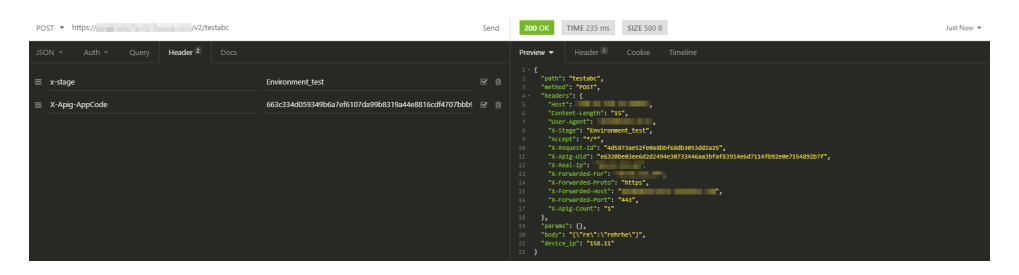

**----Fin**

## <span id="page-15-0"></span>**4 Pasos iniciales con prácticas comunes**

Puede utilizar las prácticas comunes proporcionadas por APIG para satisfacer sus requisitos de servicio.

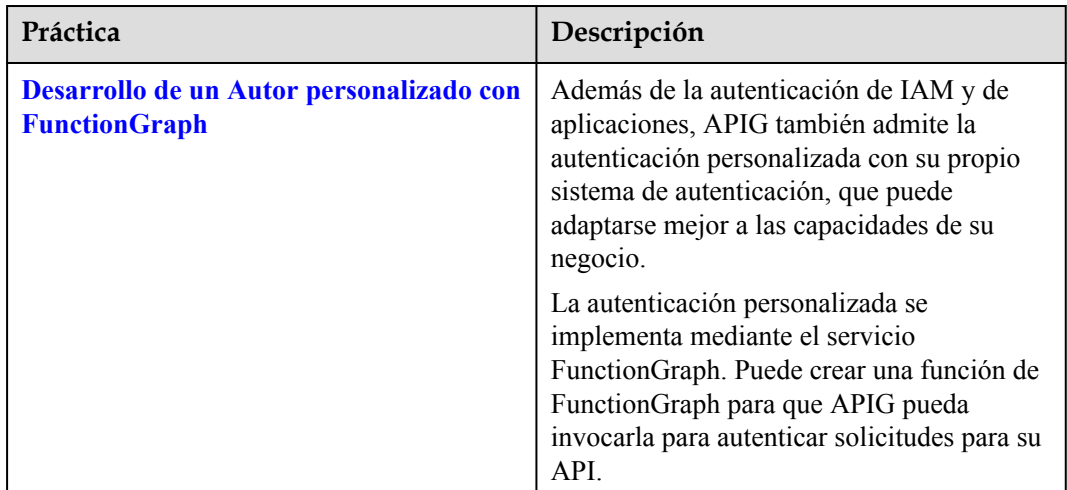

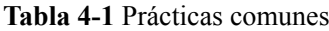

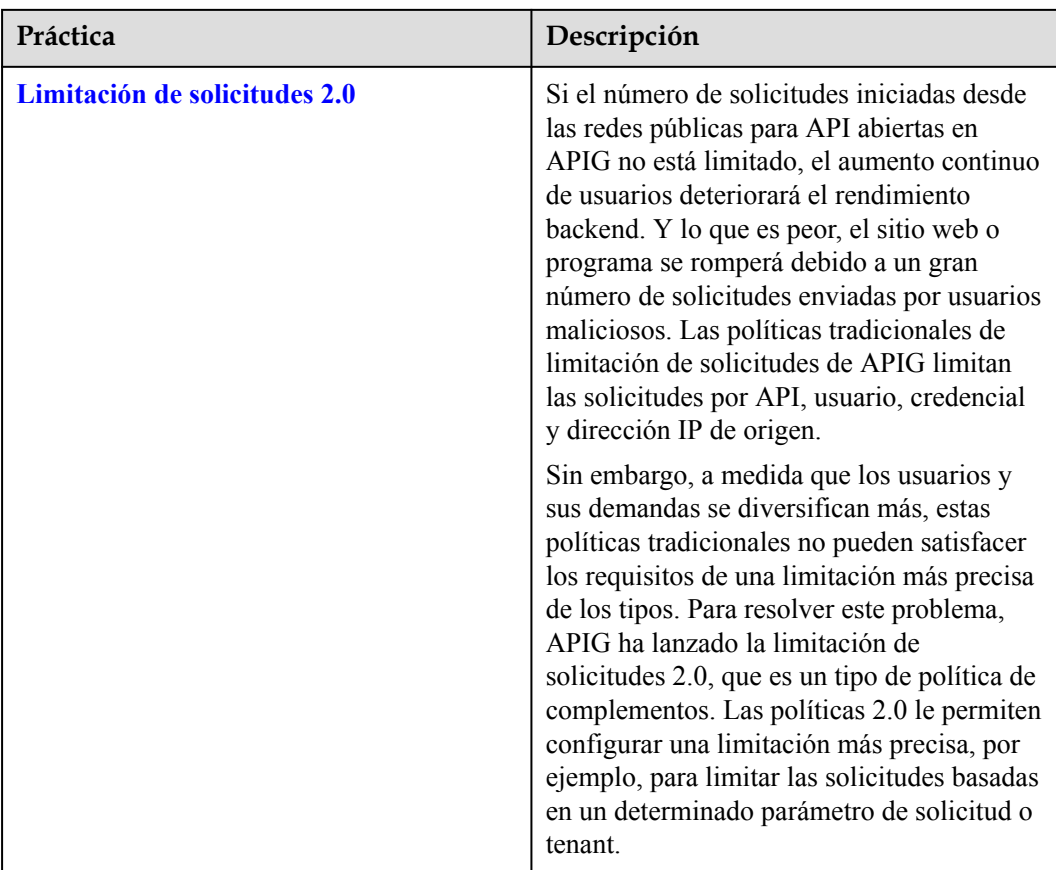